Alberta Government

# Helpful hints

### Bar code application forms

Alberta Immigrant Nominee Program (AINP) forms are electronic forms in PDF format which can be completed by typing in the information and printing it for submission. Completing the information electronically is faster, easier and reduces errors on your application. Errors slow down the application process. Please note that the AINP will only accept application forms that have been completed electronically and printed with a bar code. A hand-written application form will not be accepted and will be returned to the applicant.

You will need at least Adobe Reader 9.0 to fill out the applications, if you do not have Adobe Reader 9.0, click on the icon below to download the program for free.

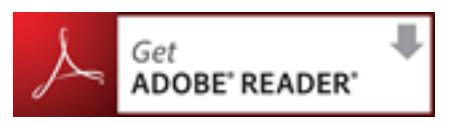

Some AINP application forms will have bar codes that are created when you complete the form. A bar code is a small label of squares or lines representing data that can be read by a computer. Be sure to include the bar code page with your application. The bar code will appear on the last page of your application form only after it is printed.

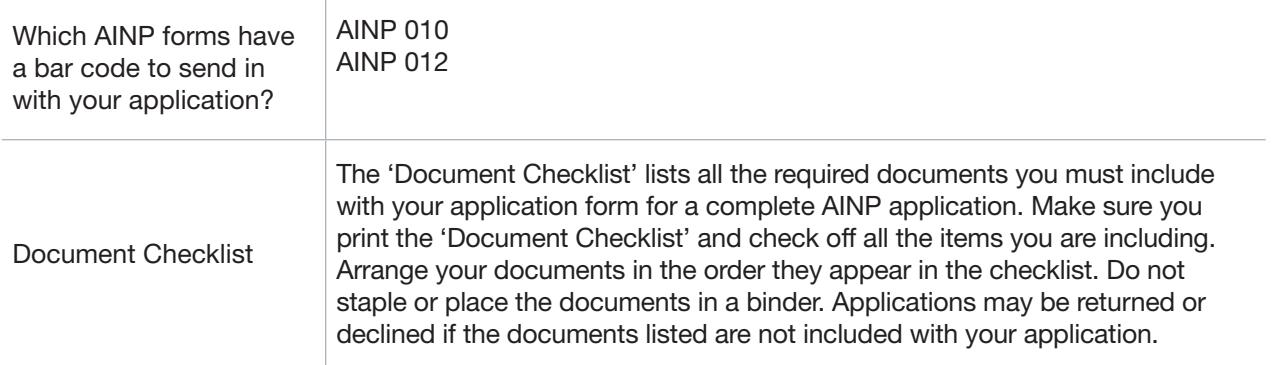

Important Note: Make sure the identification number is the same on all pages of the application, including the bar code page. The identification number is on the lower right side of each page of the application. Your application will be returned to you if any identification numbers are different. Print all pages of the application at one time, including the bar code page, to be sure all identification numbers are the same. If you need to make changes to any of the pages, do so, then SAVE and PRINT the entire application again.

#### Adobe Reader 9.0+ is required to complete and save this document **ALBERTA OPPORTUNITY STREAM** Albertau Government

#### **Application for Nomination (AINP 010)**

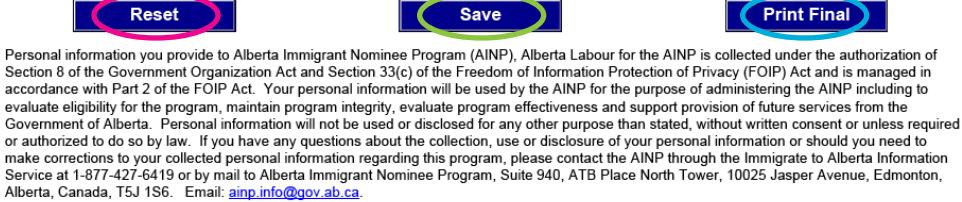

Alberta, Canada, T5J 1S6. Email: ainp.info@gov.ab.ca.

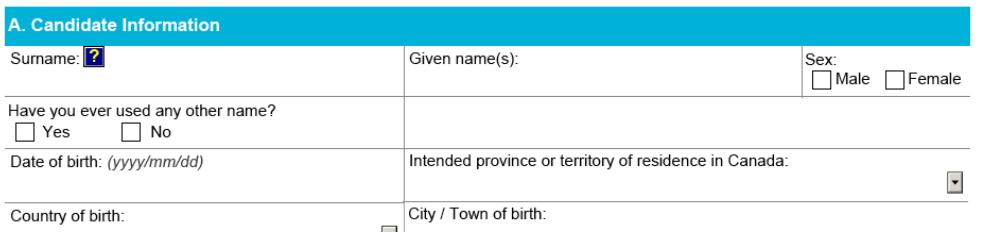

## **Buttons**

Use "Reset" if you want to clear the entire form of all the information entered.

Use "Save" if you started to fill out your application form but need to come back to it later.

Use "Print Final" when the form is complete and you are ready to print and mail it to the AINP.

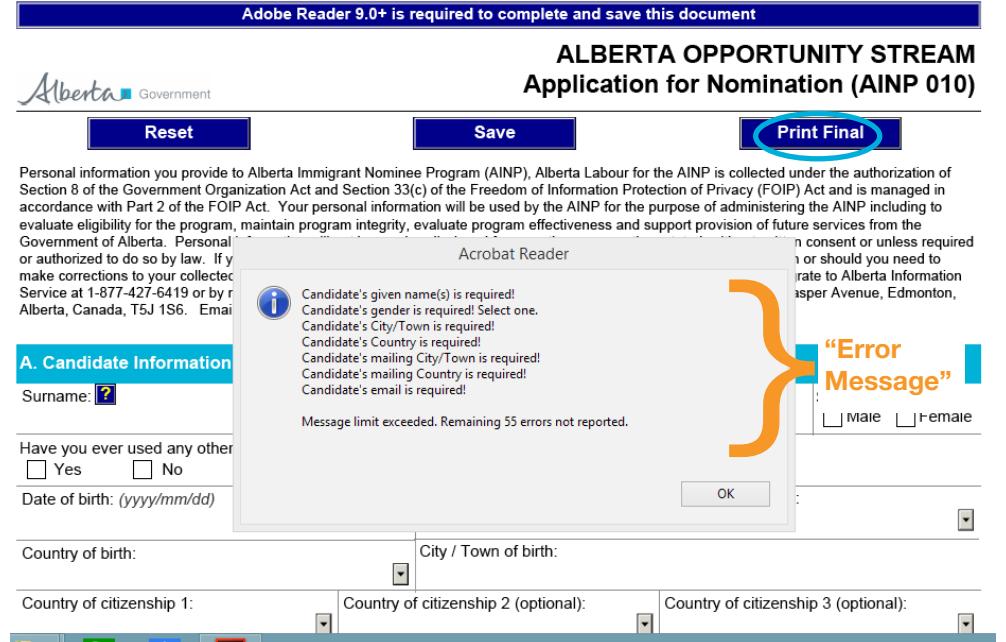

#### Error message

If any questions are missed or incomplete an "Error Message" will pop up after you select "Print Final." Read each message and correct the information in the section indicated. The bar code will not print unless you have corrected the "Error Message."

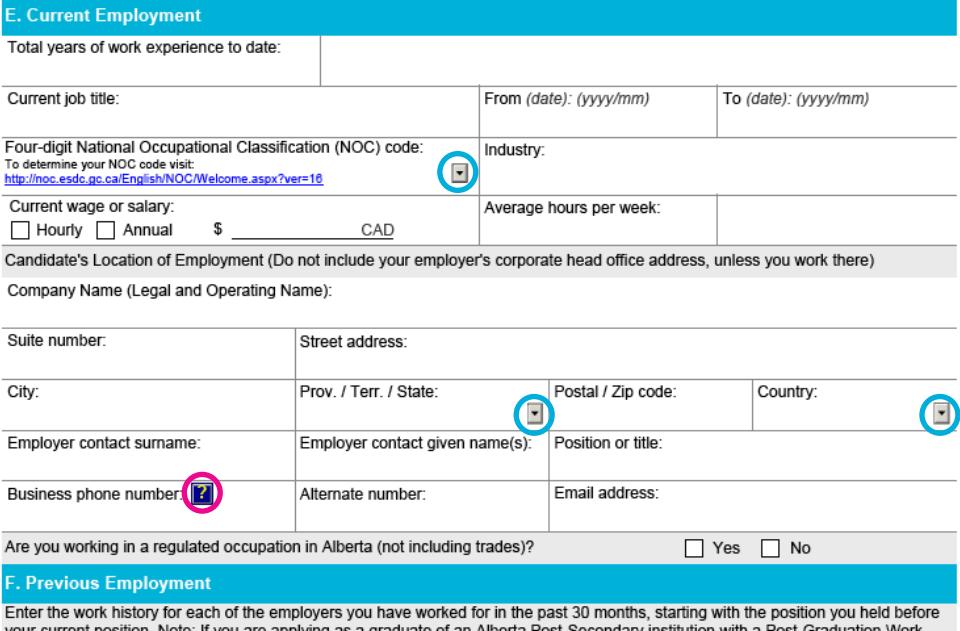

Permit, enter the work history for each of the employers you have worked for in the past 18 months only, starting with the position you held before your current position. Do not include information on your current position in this section. If you worked in different occupations for one employer, click on "Add Work History" and enter information for each occupation separately. The AINP will use the<br>information you provided to verify and validate your work history.

**Add Work History** 

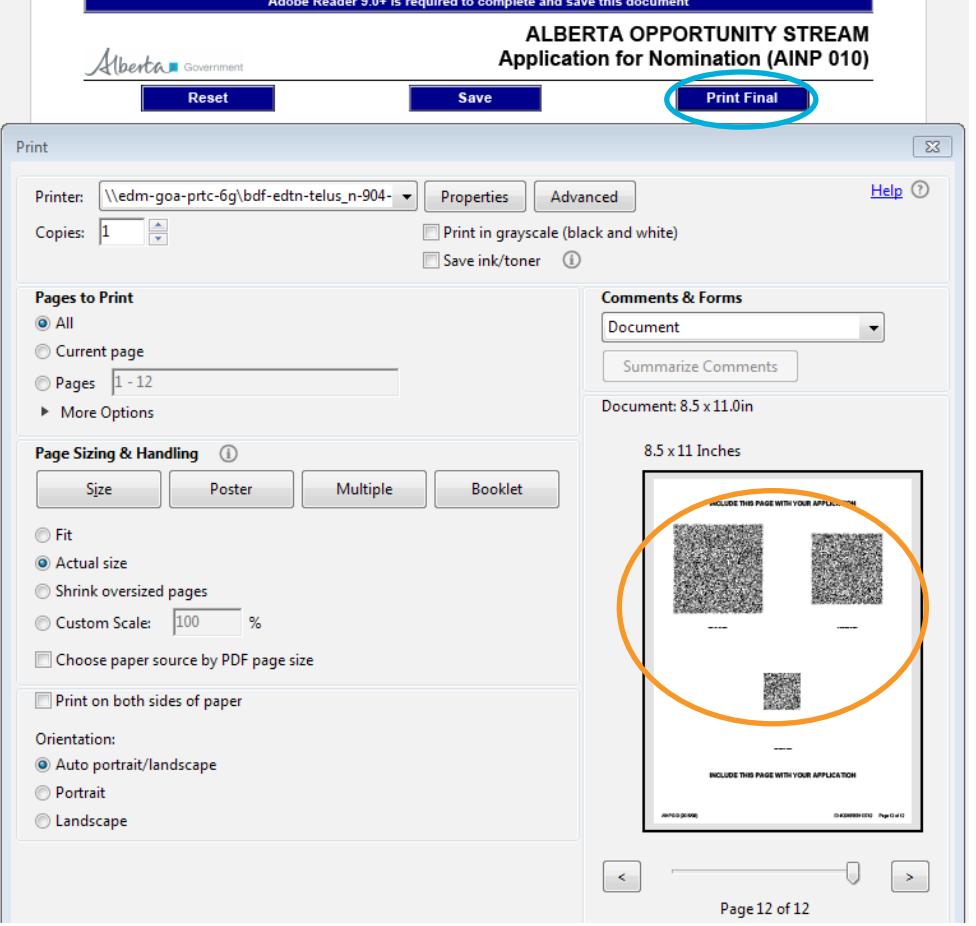

## Useful tips

If you need to add a line on the application, click on the button and it will insert an extra line.

"?" is an icon for "More" Information". Click on the "?" for information on what the AINP needs you to provide. For example, "?" icon tells you how to enter business numbers that have an extension number.

When you click on the **arrow**, a drop down list will appear. Select the option that is right for you.

## Bar code

The **bar code** will appear on the last page *after* you print your AINP application using "Print Final." You must include the bar code page with your signed application when you mail your complete application to the AINP.

#### Important Note:

Altering or obscuring the **bar** code will affect the ability for the AINP to scan your information. This includes rips, staples, folds, scribbles, coloring/highlighting, etc.

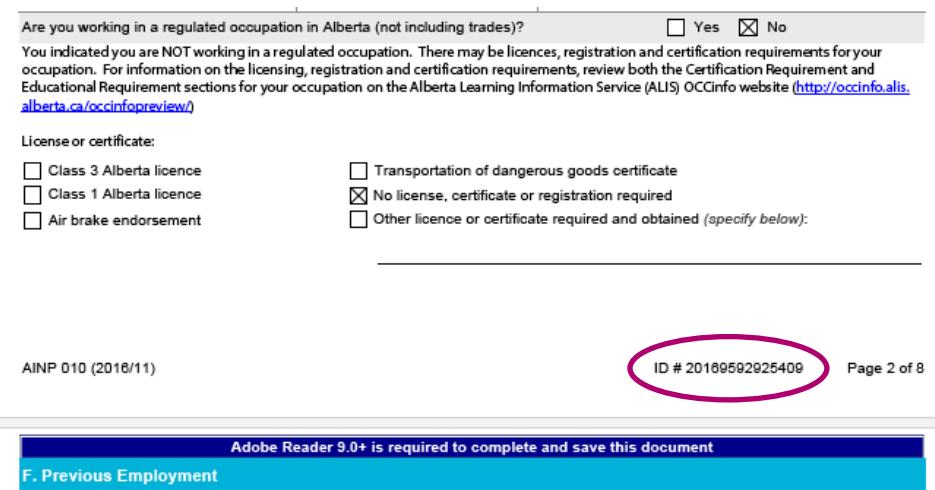

Enter the work history for each of the employers you have worked for in the past 30 months, starting with the position you held before your current position. Do not include information on your current position in this section. If you worked in different occupations for one employer, click on "Add Work History" and enter information for each occupation separately. The AINP will use the information you<br>provided to verify and validate your work history.

## Identification Number

If your AINP application has a bar code it will also have an identification number. This number is found on the lower right side of each page, next to the page number. Make sure all identification numbers on each application page match. You must print all pages of the application at once for the identification numbers to match. If you need to make changes, do so, then SAVE and PRINT the entire application again. Your bar code will appear on the last page after you print the application using "Print Final."

Important Note:

Identification numbers must be the same on all pages of your application. This can only be done by saving and printing the entire application. Do not submit application pages that were printed at different times as the identification numbers will not be the same.